Záródolgozat/ Szakdolgozat/ Diplomadolgozat/ Záróvizsga tájékoztató

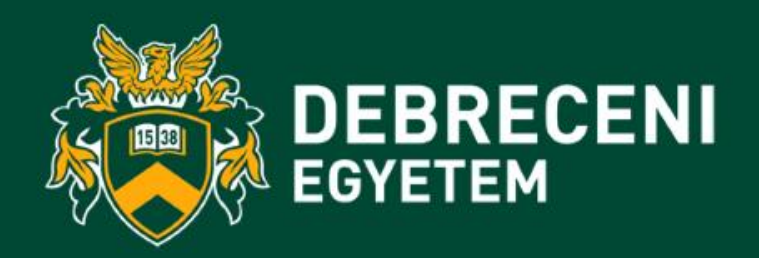

2023.10.04.

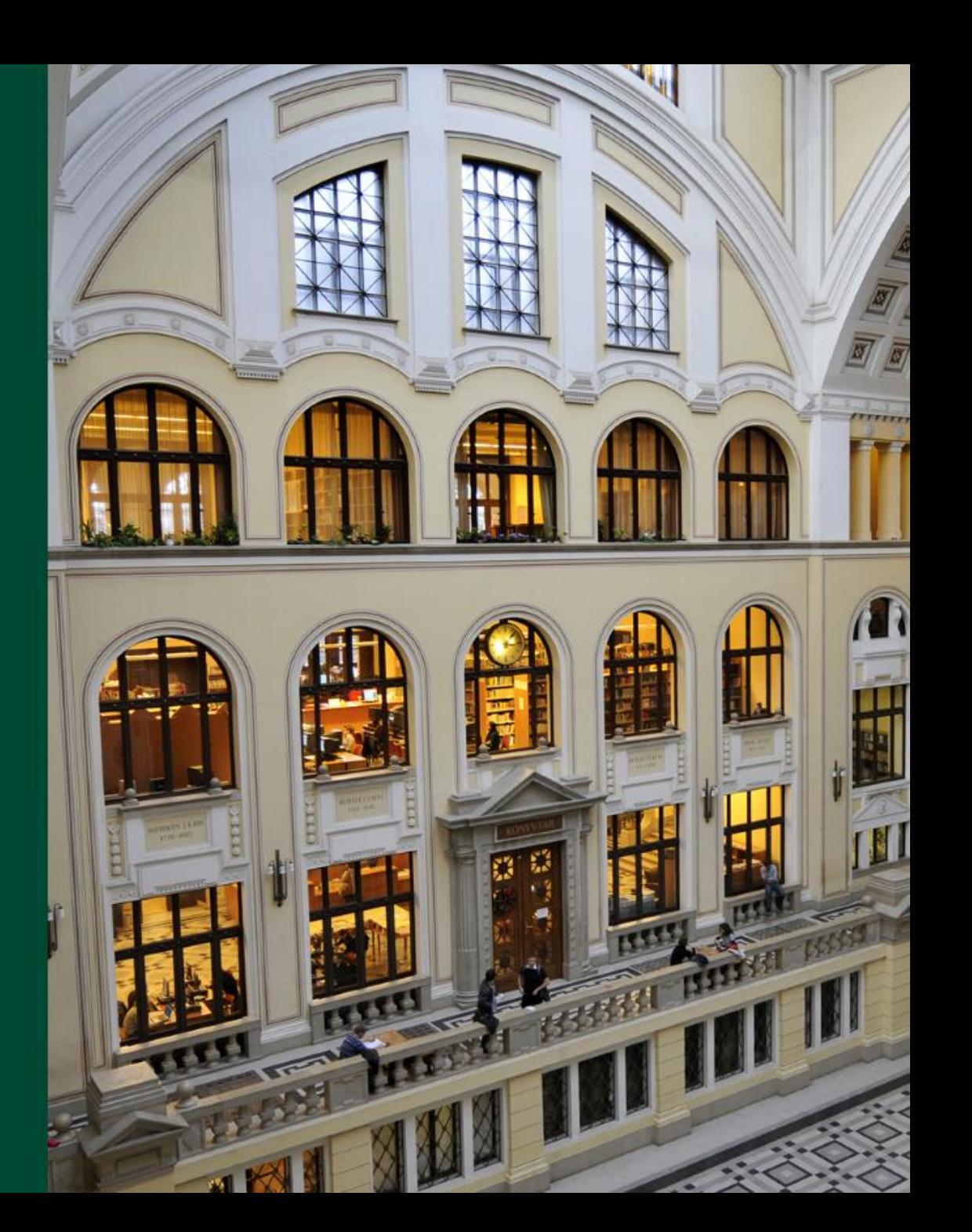

## **Szakdolgozat/Diplomadolgozat leadási információk**

- A **Záródolgozat, Szakdolgozat és Diplomadolgozat** DEA-ba történő **feltöltésének határideje**: **2023. október 25. 12.00 óra**
- A dolgozatok feltöltésének helye: [https://dea.lib.unideb.hu](https://dea.lib.unideb.hu/)
- A **dolgozatokat kinyomtatva nem kell leadni** az intézeti adminisztráción!

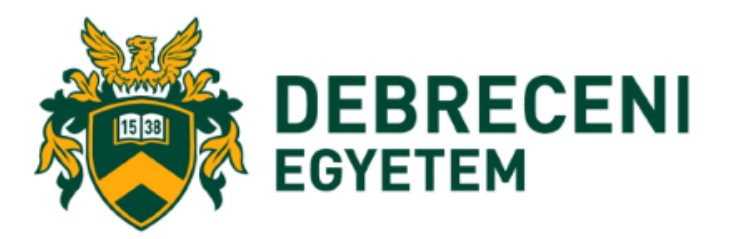

### **Záródolgozat/Szakdolgozat/Diplomadolgozat titkosításának menete**

- Ha a cég kérésére a dolgozat **titkosítás**a szükséges,
- akkor a titkosítási kérelem mindkét dokumentumát, a cég által aláírt és lepecsételt titkosítási kérelmet és a Döntés a szakdolgozat titkosításáról című dokumentumot (amely dokumentum esetében a hallgató kitöltötte a személyes adatokat és a dolgozatra vonatkozó információkat)
- Ha a cég kérésére a **diplomamunka titkosítása** szükséges, akkor a Szakdolgozat titkosítási kérelem nyomtatványt kitöltve, a hallgató, a külső konzulens (ha van) és a témavezető által aláírva le kell adni **az illetékes intézeti adminisztrátornak legkésőbb 2023. október 20-án 12.00 óra.** Dékáni aláírás után az intézeti adminisztrátor visszajuttatja a dokumentumot a hallgatónak.

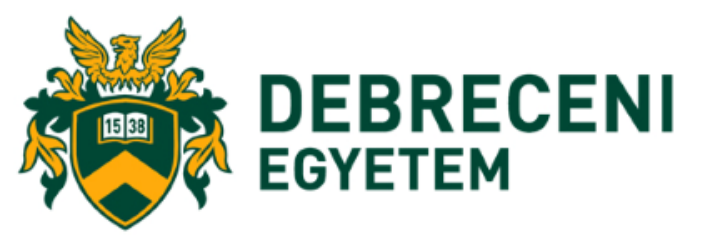

**A Kar Intézeteinek a listája: https://econ.unideb.hu/intezetek-tanszekek**

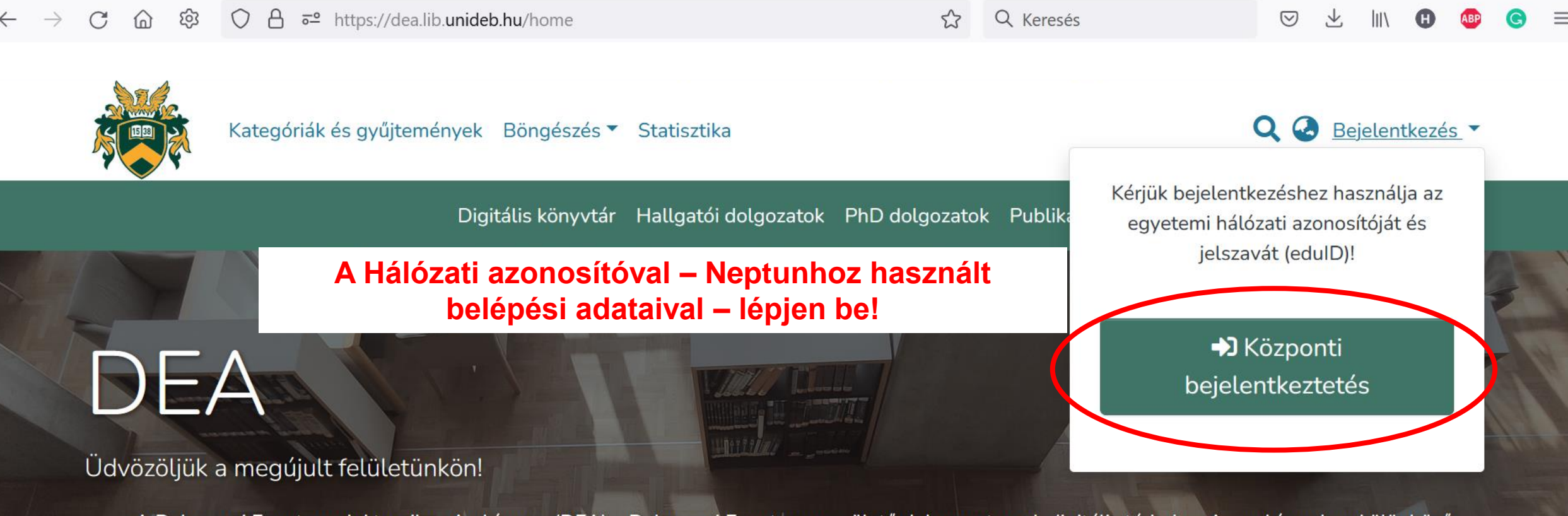

A Debreceni Egyetem elektronikus Archívuma (DEA) a Debreceni Egyetemen születő dokumentumok digitális tárhelye. Az archívumban különböző gyűjteményekben tároljuk a tudományos publikációkat, hallgatói dolgozatokat, oktatási anyagokat, média tartalmakat és digitalizált dokumentumokat. Az Open Access elvein felépülő repozitóriumban a hozzáférés több szinten valósul meg: a dokumentumok egy része bárhol szabadon hozzáférhető, míg mások kizárólag a Debreceni Egyetem számítógépein vagy zárt hálózaton keresztül érhetők el.

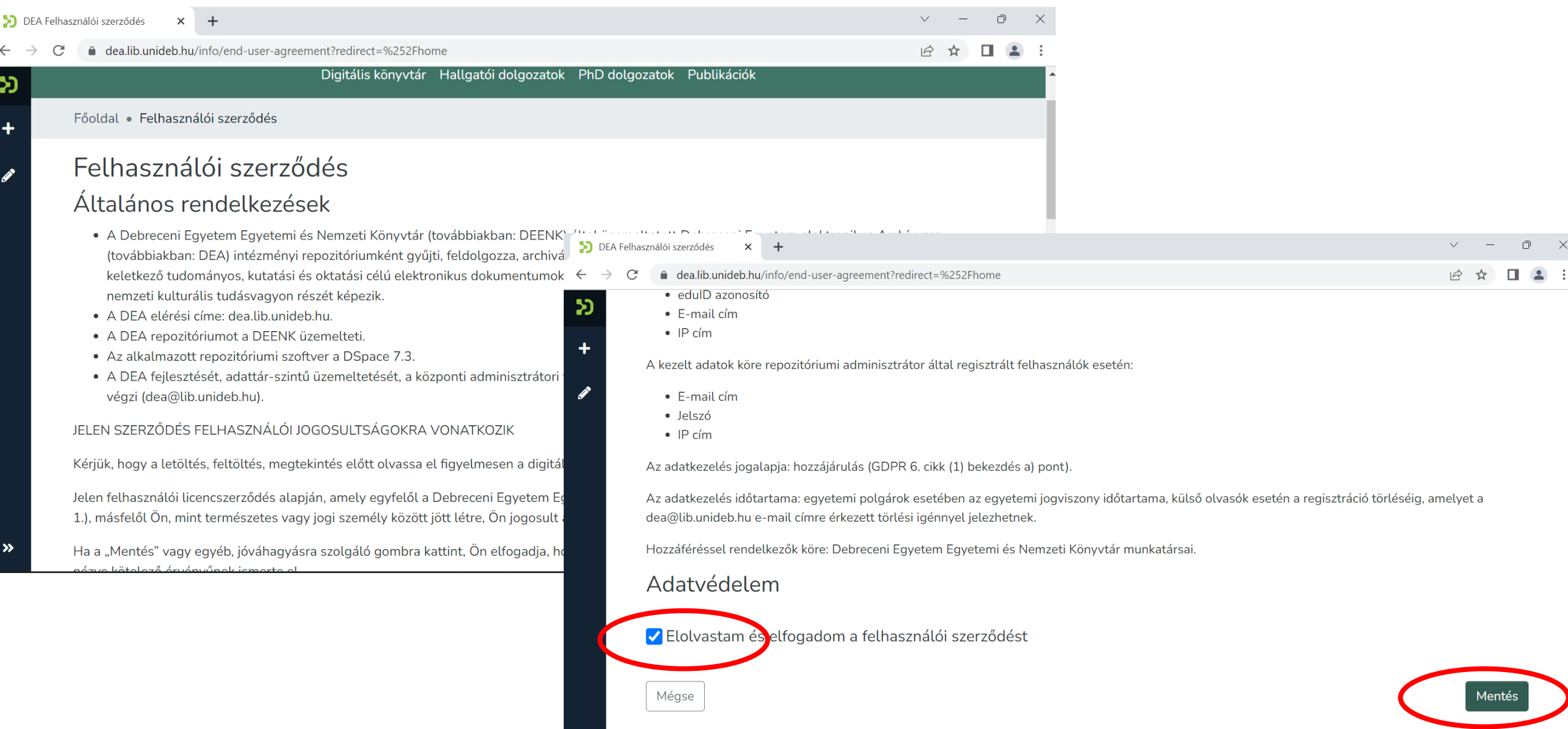

DSpace software copyright © 2002-2022 LYRASIS DEENK Süti beállítások Adatvédelmi irányelvek Felhasználói szerződés Visszajelzés küldése

#### 20 Adminisztráció DEA Tétel Üdvözöljük a megújult felületünkön! Szerkesztés

A Debreceni Egyetem elektronikus Archívuma (DEA) a Debreceni Egyetemen születő dokumentumok digitális tárhelye. Az archívumban különböző gyűjteményekben tároljuk a tudományos publikációkat, hallgatói dolgozatokat, oktatási anyagokat, média tartalmakat és digitalizált dokumentumokat. Az Open Access elvein felépülő repozitóriumban a hozzáférés több szinten valósul meg: a dokumentumok egy része bárhol szabadon hozzáférhető, míg mások kizárólag a Debreceni Egyetem számítógépein vagy zárt hálózaton keresztül érhetők el.

**DIGITALS VALIATES - FIGHTARY COMPUTER IN THE HOMOGRAPH - FIGHTARY COMPUTER** 

Keresés a repozitóriumban ...

**Q** Keresés

Photo by DEEN

#### Kiemelt kategóriák a DEA-ban

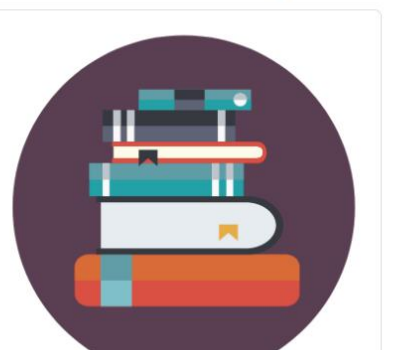

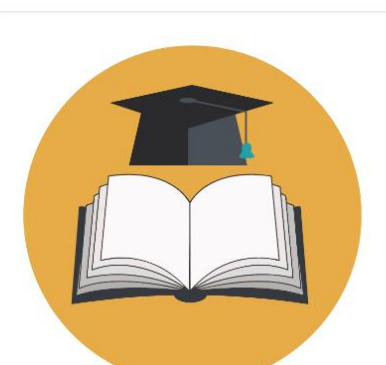

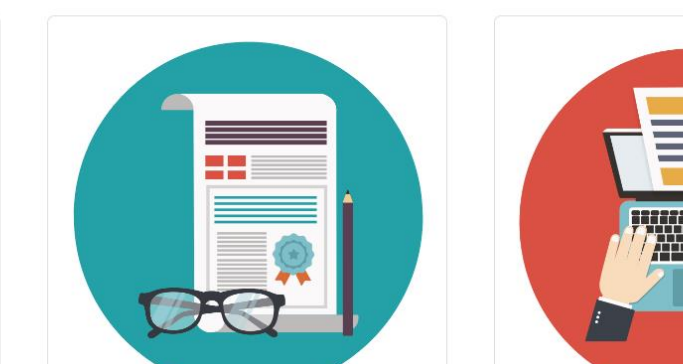

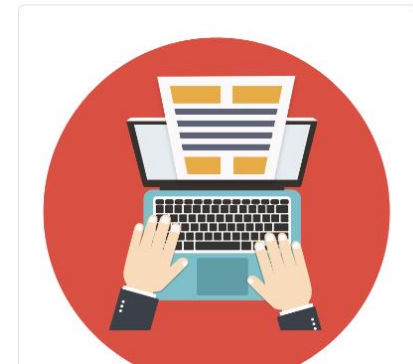

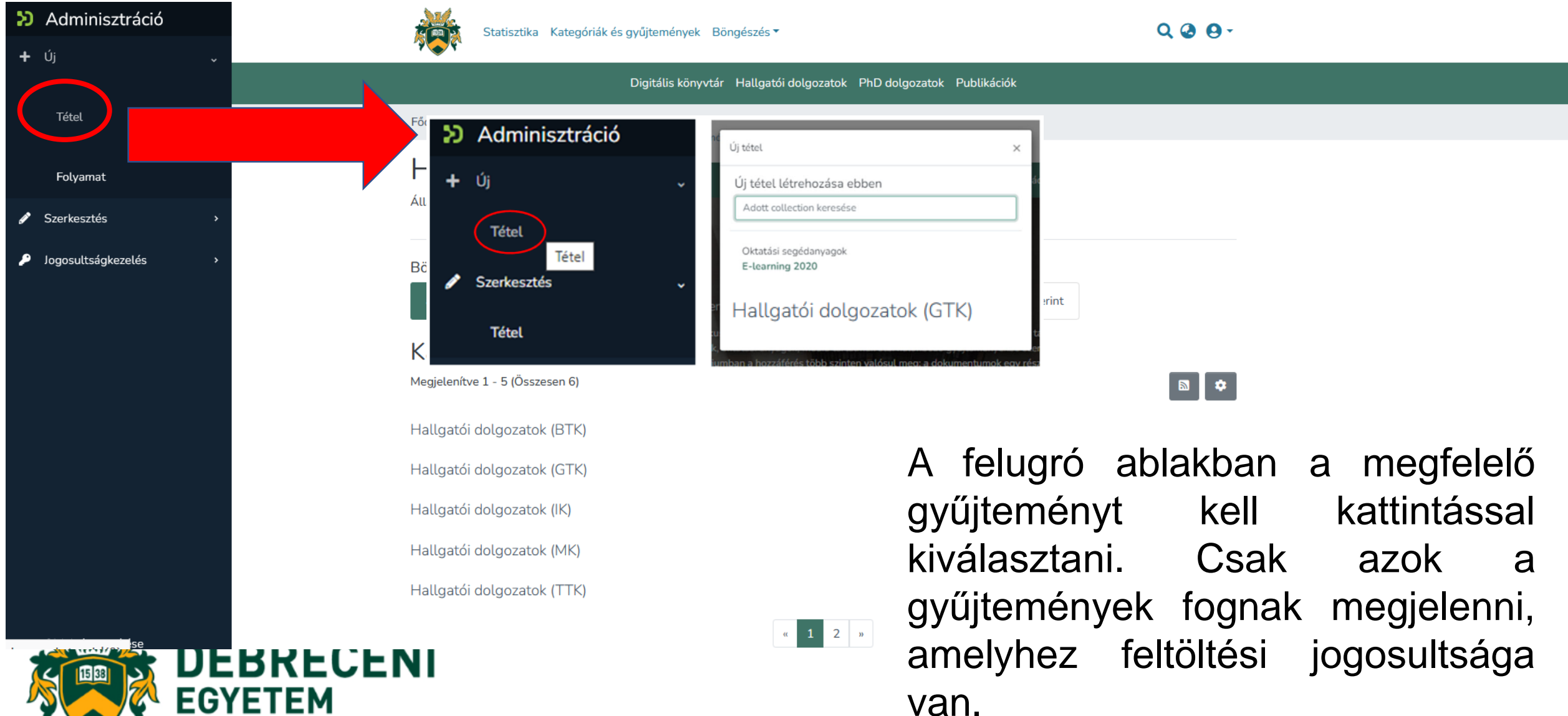

EМ

Valamennyi kötelezően kitöltendő adatot csillaggal (\*) jelöltek.

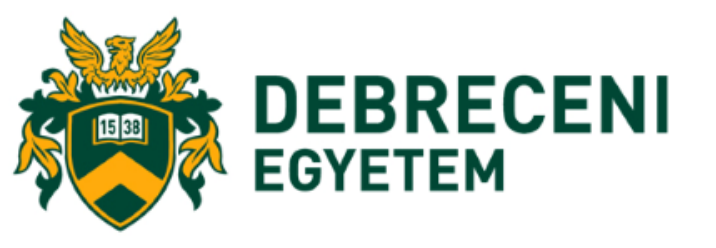

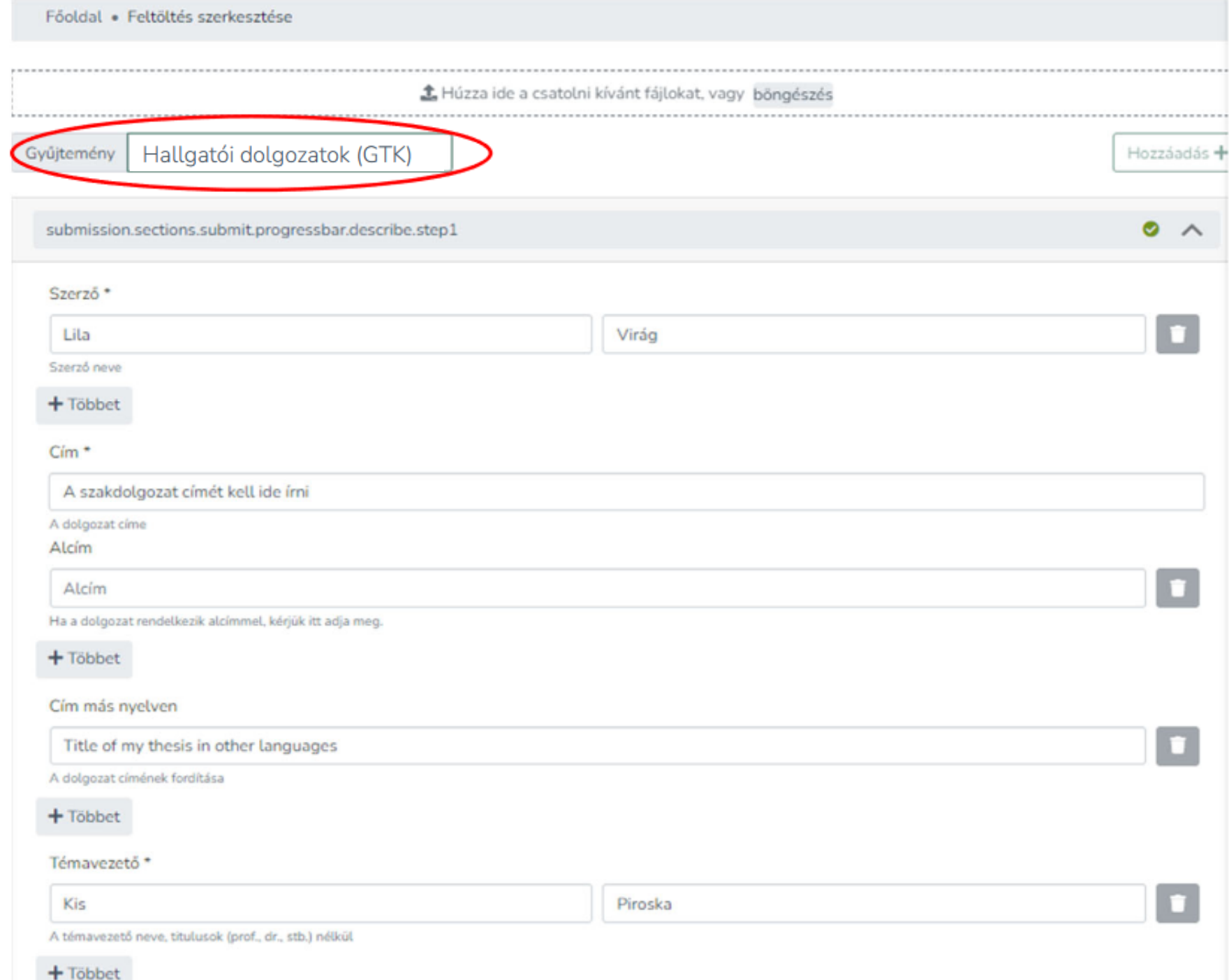

Értelemszerűen töltse ki az adatokat!

#### **Fontos:**

- A **dolgozat címét ne írja végig nyomtatott nagybetűvel**, csak a kezdőbetűt és a tulajdonneveket!
- A **témavezető** (konzulens) **nevében szereplő titulusokat** (dr, prof., phd stb.) **hagyja el**, csakis a nevet írja be!

Minden adattípusnál hozzáadhat még adatot a "Többet" gombbal, a hozzáadott adatok sorrendjét módosíthatja (a nevek előtti jelre kattintva, húzással), valamint a tévesen, hibásan felvett adatokat törölheti a kuka ikonnal . **T** 

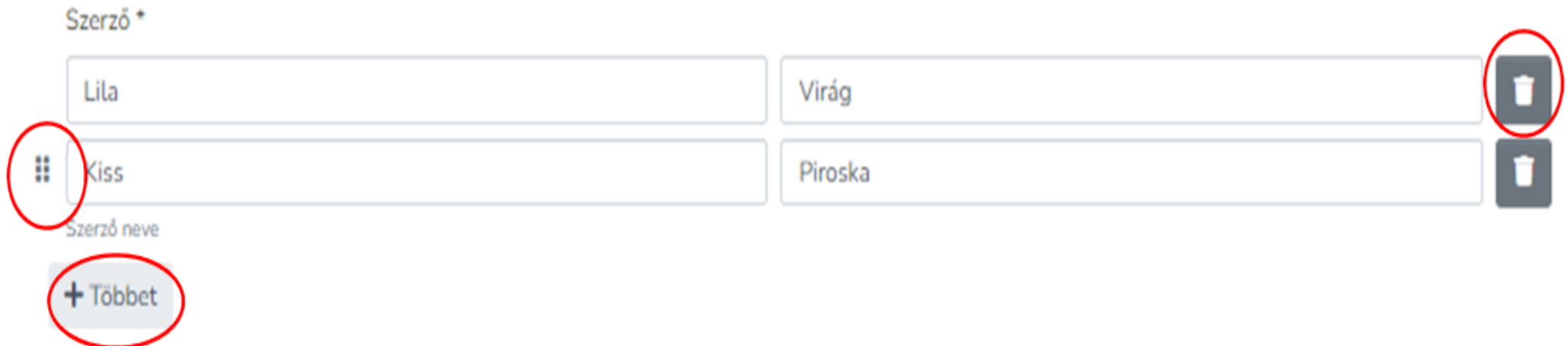

**Adjon meg a dolgozatára leginkább jellemző 2-3 kulcsszót, amely alapján Ön szerint kereshetik a szakdolgozatát!**

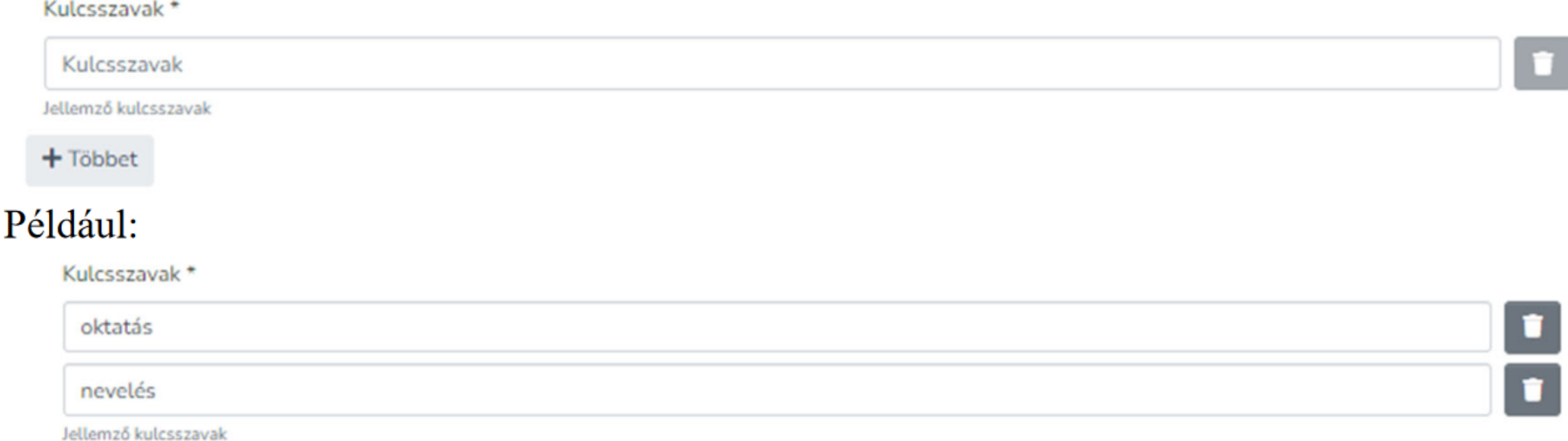

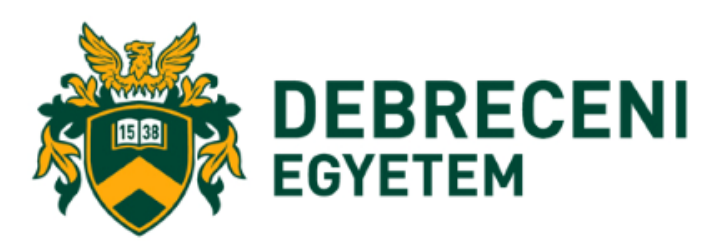

A "**Tárgyszó**" legördülő menüre kattintva megjelenik a "**Hierarchikus fa nézet**", amelyből tudományterületekre lebontva válaszhatjuk ki az általunk írt szakdolgozatra jellemző tárgyszavakat.

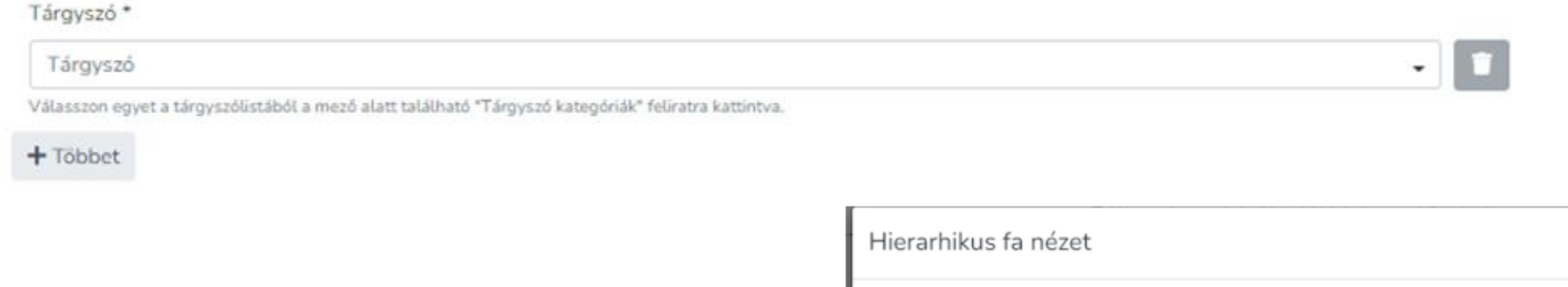

Válassza ki a szakdolgozatára, annak tudományterületére leginkább jellemző tárgyszót!

A tudományterületre kattintva, lenyíló menüből válaszhatja ki az alkategóriát.

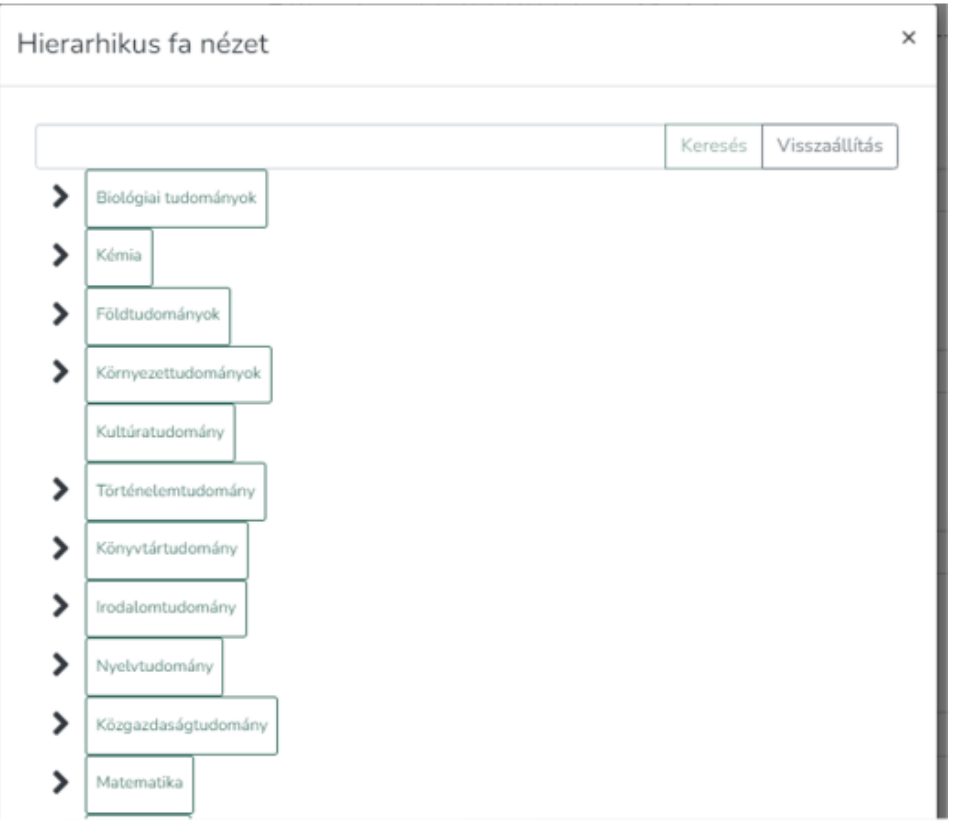

Írjon **6-8 mondatos összefoglalót**, kivonatot dolgozatáról!

**Adja meg dolgozatának megjelenési idejének évét**, majd válassza ki a dolgozatot írató **intézményt** a legördülő menüből!

A dolgozat összefoglalója \*

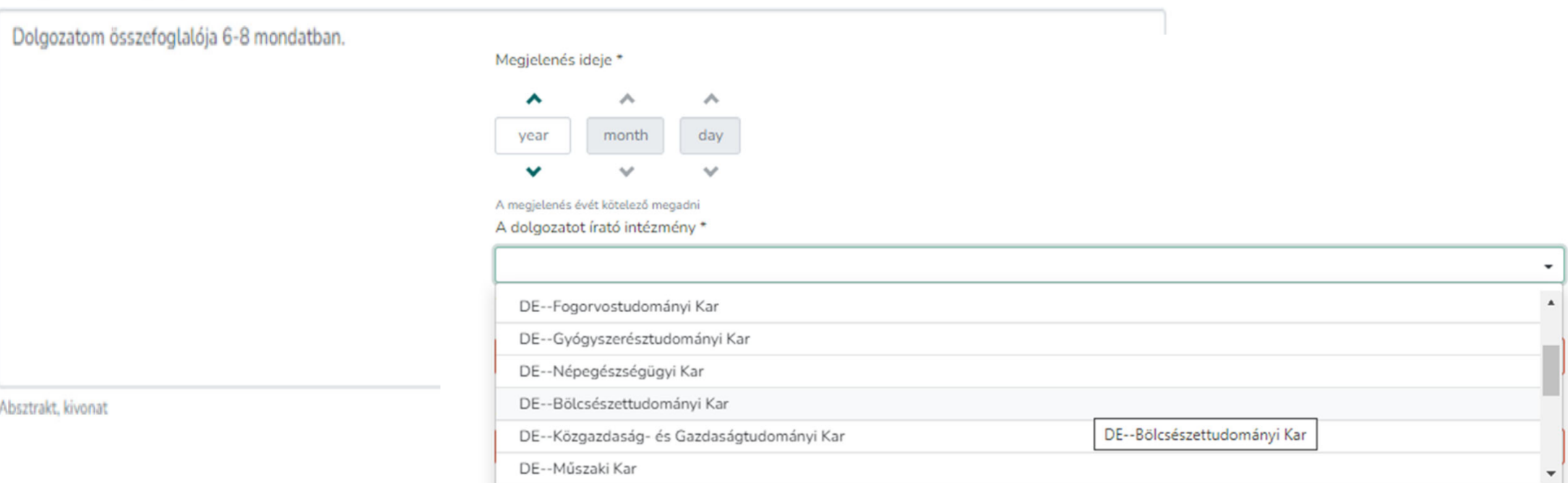

A dolgozatot írató intézmény\*

**Home SOUTH** 

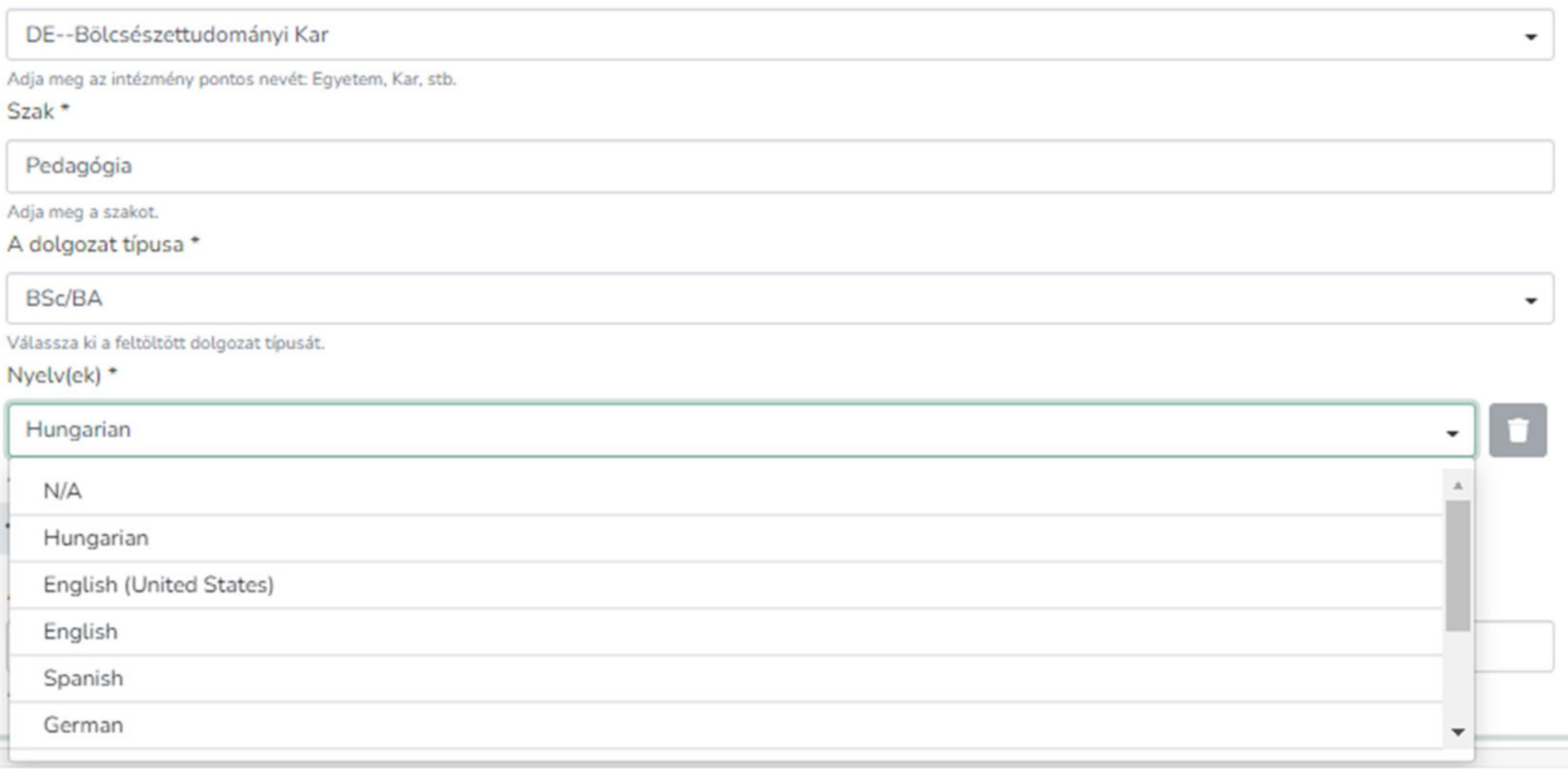

#### **Adja meg a dolgozat oldalszámát, terjedelmét!**

A dolgozat terjedelme \*

42

A hivatalos oldalszám.

#### **Csatolja a PDF formátumú, másolás és nyomtatás védett dolgozatát!**

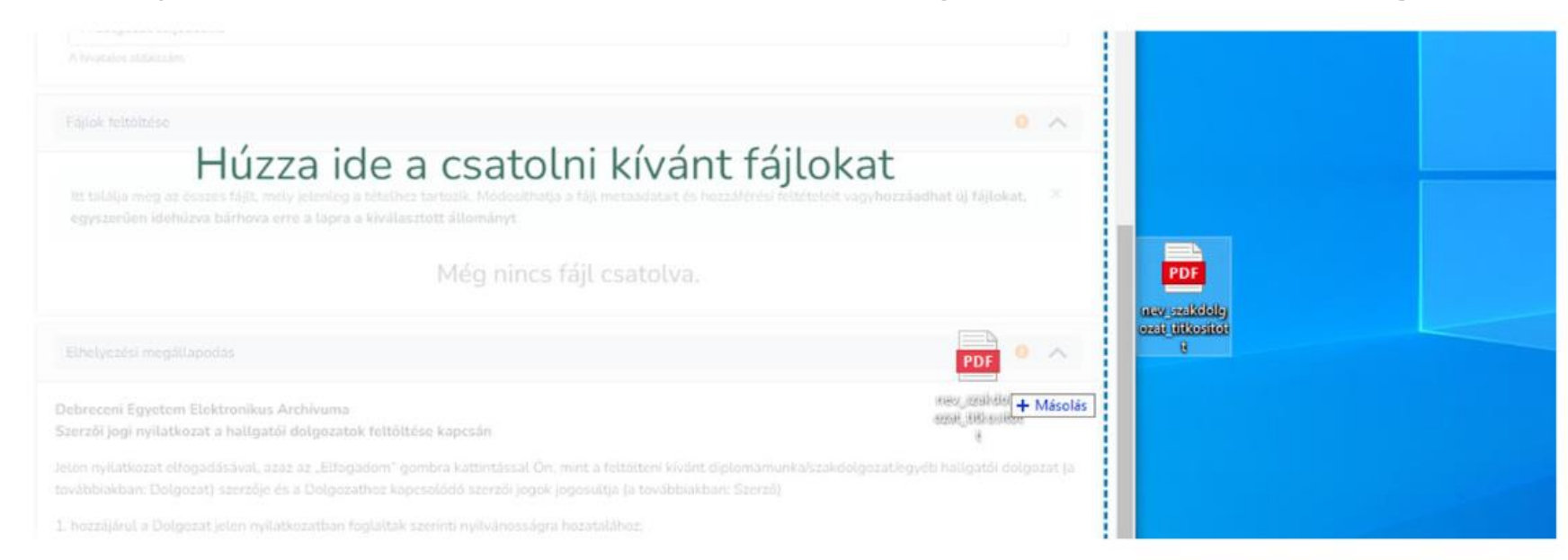

**A következő linken teheti másolás- és nyomtatásvédetté a PDF fájlt: [https://lib.unideb.hu/pdf\\_titkositas](https://lib.unideb.hu/pdf_titkositas)**

A fájl sikeres feltöltéséről felugró ablak tájékoztatja majd, valamint a fájl adatai megjelennek a Fájlok feltöltése blokkban

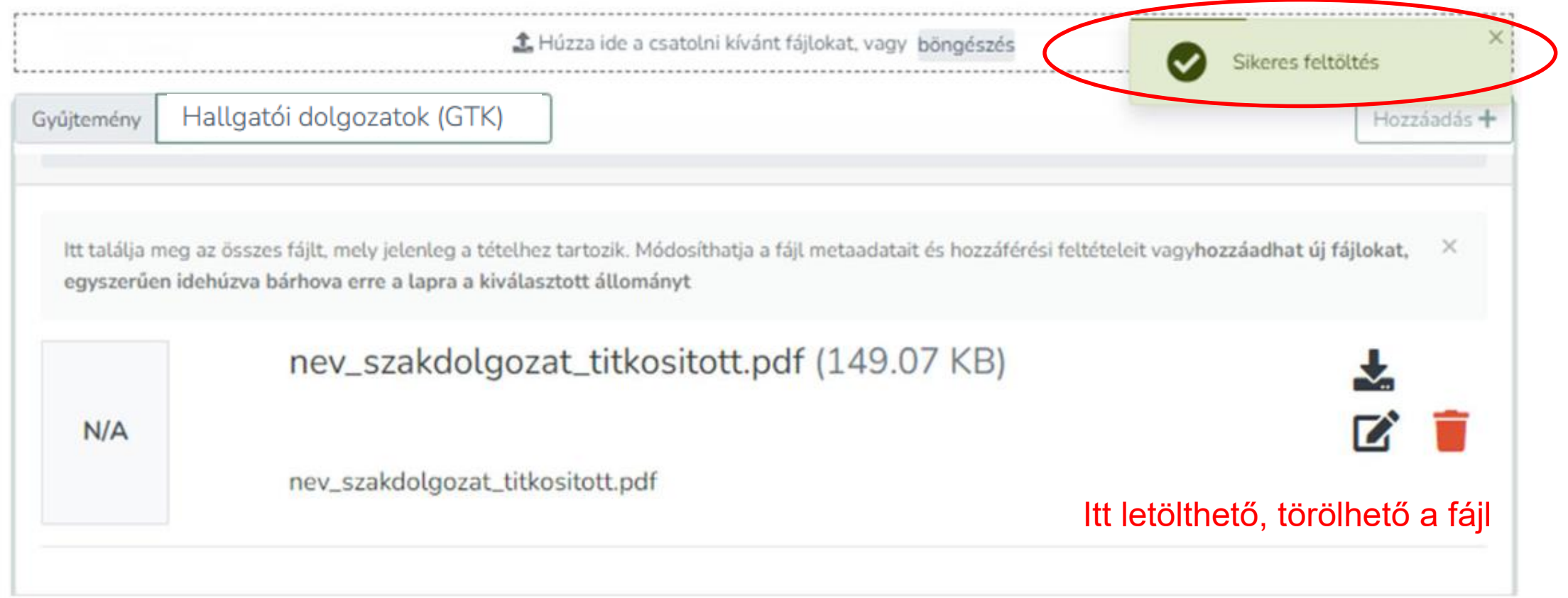

**Feltöltendő dokumentumok (külön fájlokként):**

- **Konzulens által jóváhagyott végleges Szakdolgozat/Diplomamunka/Záródolgozat**
- **Kitöltött és aláírt nyilatkozatot** (a szakdolgozat/diplomamunka formai követelményeiről szóló dokumentum 2. sz. melléklete)
- **Aláírt titkosítási nyilatkozat** (amennyiben releváns)

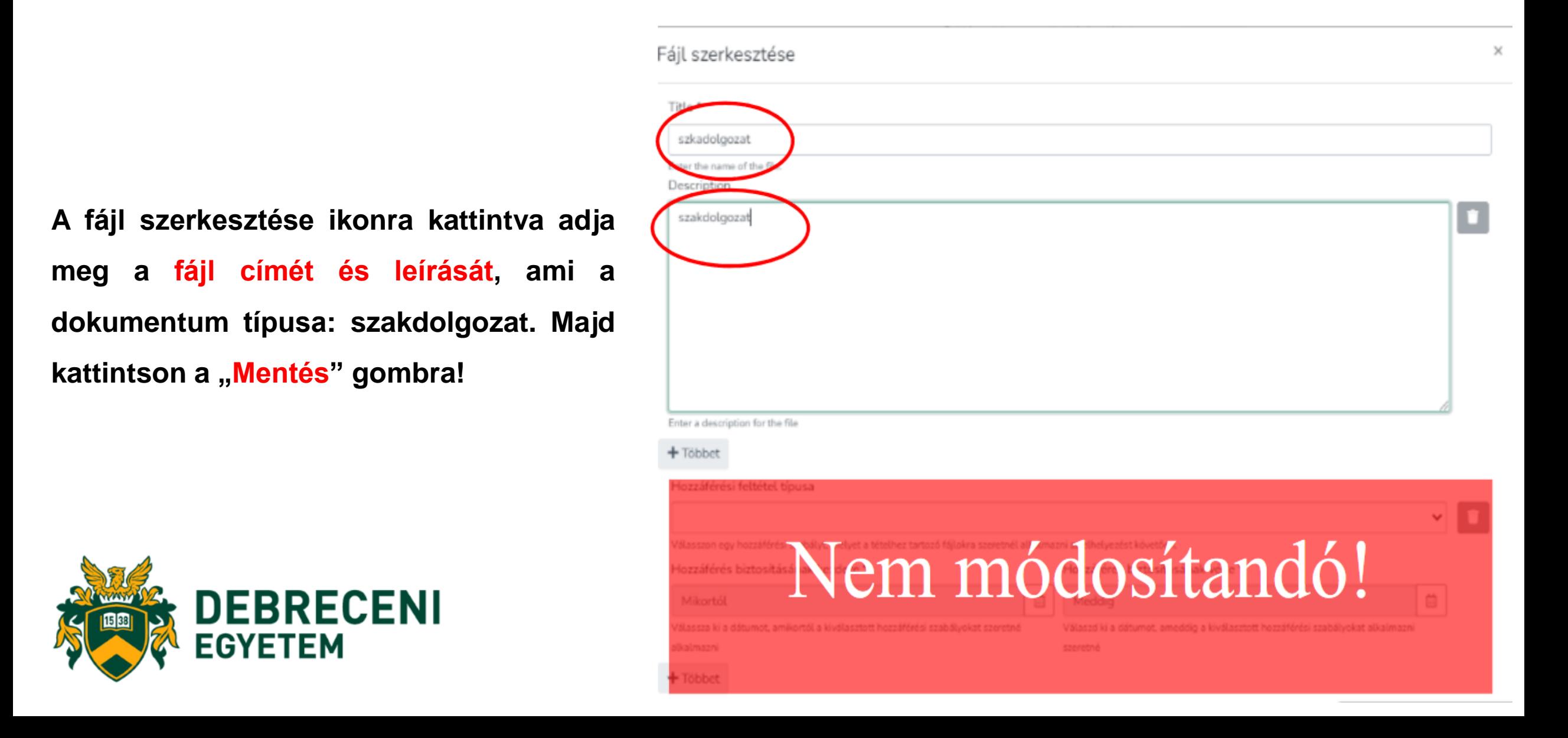

**Olvassa el az Elhelyezési megállapodást! Az elfogadás előtti négyzetet jelölje be, majd kattintson az "Feltöltés befejezése" gombra!**

#### $\circ$   $\sim$ Elhelyezési megállapodás Debreceni Egyetem Elektronikus Archívuma Szerzői jogi nyilatkozat a hallgatói dolgozatok feltöltése kapcsán Jelen nyilatkozat elfogadásával, azaz az "Elfogadom" gombra kattintással Ön, mint a feltölteni kívánt diplomamunka/szakdolgozat/egyéb hallgatói dolgozat (a továbbiakban: Dolgozat) szerzője és a Dolgozathoz kapcsolódó szerzői jogok jogosultja (a továbbiakban: Szerző) 1. hozzájárul a Dolgozat jelen nyilatkozatban foglaltak szerinti nyilvánosságra hozatalához; 2. nem kizárólagos felhasználási jogot engedélyez a Debreceni Egyetem részére a Dolgozat digitális többszörözésére és nyilvánossághoz közvetítésére az Egyetem belső internetes hálózatán keresztül, a Karok és a Debreceni Eqyetem Elektronikus Archívumát (DEA) üzemeltető Könyvtár között létrejött megállapodásban foglaltak szerint (további információ: https://dea.lib.unideb.hu/dea/handle/2437/2801); 3. elfogadja, hogy amennyiben a Dolgozat titkosítására került sor, úgy a jelen nyilatkozat 1. és 2. pontjában foglaltak kapcsán a nyilvánosságra hozatal tekintetében a titkosításra vonatkozó különleges rendelkezések alkalmazandók: 4. kijelenti, hogy a feltölteni kívánt Dolgozat egyéni és eredeti jellegű alkotás, az kizárólag sajátja, felette korlátlanul rendelkezik, azzal kapcsolatban más személy semminemű jogcímen igényt nem támaszthat: 5. kijelenti, hogy jogosult a jelen nyilatkozatban meghatározott felhasználási jogokat engedélyezni az Egyetem részére (figyelemmel arra az esetre is, ha a feltölteni kívánt Dolgozat kapcsán a szerzői jogok nem vagy nem teljes körűen a Szerzőt illetik, azaz például a Dolgozat valamely cég vagy szervezet által támogatott munka eredménye); 6. kijelenti, hogy a feltölteni kívánt Dolgozatot formailag, szerkezetileg és tartalmilag a hivatalos, eredeti változatként ismeri el; 7. tudomásul veszi, hogy a Debreceni Egyetem kizárja a felelősségét azokra az esetekre, ha a Dolgozat szerzői jogi vagy egyéb rendelkezéseket sért, ha a Dolgozat jogosulatlanul került feltöltésre a DEA-ba, illetve ha bármely további felhasználó a Dolgozatot nem a megengedett módon használja. call confirm the license above Elvetés **a** Adatok rögzíty **O** Nem mentett módosítások

**Kijelentkezhet a DEA-ból**

- **A feltöltőűrlap kitöltésének kezdetekor a rendszer automatikus mentéseket végez**, így ha lejárna a munkamenete, vagy technikai okok miatt megszakadna a feltöltés, a rendszer elmenti az addig végzett módosításokat. **A mentés állapotáról az űrlap alján bizonyosodhat meg, a Mentés felirat melletti kis pipa jelzi a mentett űrlapot.**
- **A feltöltést szüneteltethetjük és később folytathatjuk a már kitöltött adatok megtartásával a "Folytatás később" gombbal.**
- **Az űrlapon az adatok szekciókra, lépésekre vannak bontva, amit összecsukhatunkkinyithatunk a nyíl segítségével.** A nyíl előtti felkiáltójel vagy pipa jelzi az adott lépés állapotát. Ha felkiáltójelet lát, akkor abban a szekcióban hiba vagy kötelezően kitöltendő mező maradt üresen. A zöld pipa megfelelő kitöltést jelent.
- **A még be nem fejezett feltöltő űrlapot a Saját DEA menüpontból folytathatja a "Szerkesztés" gombra kattintva.**

### **A dolgozatok feltöltésének menete közben technikai probléma merülne fel**

**dea@lib.unideb.hu**

# **Záróvizsga jelentkezés**

- Határidő: **2023. szeptember 18. 08:00 óra- 2023. október 25. 23:59 óra.**
- Csak abban az esetben lehet jelentkezni, ha a Neptun rendszerben nincs lejárt fizetési határidejű pénzügyi tartozása.
- A Neptun rendszerben Ügyintézés/Záróvizsgák menüpontban.
- Ha a feljelentkezés ellenére mégsem kíván záróvizsgát tenni, feltétlenül jelezze a tanulmányi ügyintézőjének!

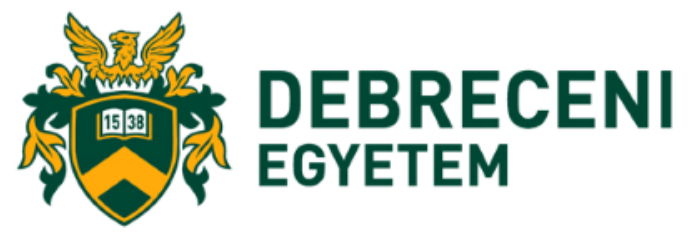

# **Záróvizsga jelentkezés**

Mindenki számára kötelező a Neptun tanulmányi rendszerben jelentkezni a fenti határidőig záróvizsgára, aki 2023. decemberében szeretne záróvizsgát tenni. **Csak azok a hallgatók lesznek beosztva záróvizsgára, akik fel vannak jelentkezve az elektronikus tanulmányi rendszerben**. A jelentkezést mindenki a saját Neptun felületén az alábbiak szerint tudja intézni: **Ügyintézés/Záróvizsgák** ezt követően a "**GTK 2023. tél záróvizsga időszak**" jelenik meg, a sor végén a **"+"jelre kattintva a Jelentkezés/Jelentkezés** módosítás kiválasztásával tud jelentkezni. (az alábbi szöveg jelenik meg)

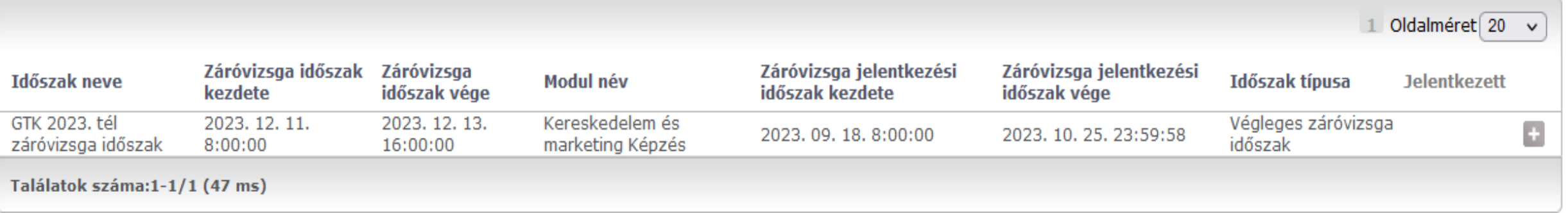

**Ha határidőn túl dönt úgy, hogy a feljelentkezés ellenére mégsem kíván záróvizsgát tenni, feltétlenül jelezze a tanulmányi ügyintézőjének, hogy töröljék a jelentkezők listájáról!**

### **Intézeti védés/szakmai gyakorlati beszámoló**

- **Az intézeti védés időszaka: 2023. november 13 - november 17.**
- Személyes jelenlét mellett
- Prezentáció készítése, feltöltése az e-learning rendszerbe kötelező minden hallgató számára!
- A beosztásról, bírálatokról az e-learning rendszeren keresztül kap mindenki tájékoztatást.

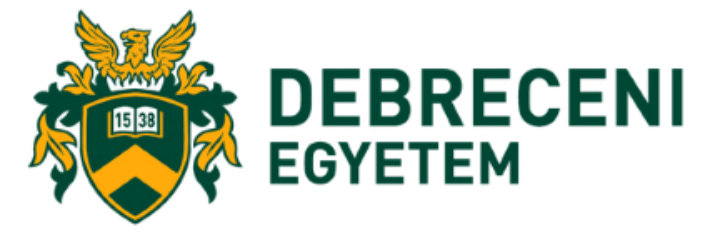

## **Záróvizsga**

- **A záróvizsga védés időszaka: 2023. december 11 - 13.**
- Személyes jelenlét mellett
- Részei: Tételhúzás + prezentáció
- A beosztásról a honlapon és a az e-learning rendszeren keresztül kap mindenki tájékoztatást, legkésőbb 2023. december első hete.

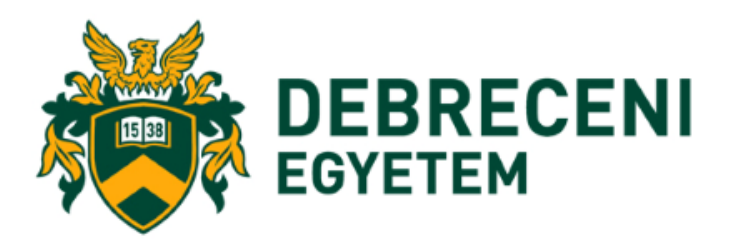

## Köszönöm a figyelmet!